# E-WAND

**Zigbee Certified Wireless Automation** 

### TABLE OF CONTENTS

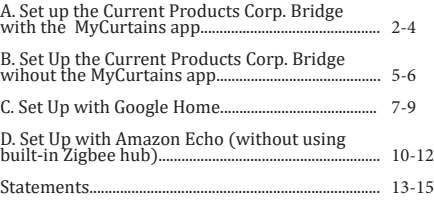

## CPC Bridge setup **GUIDE**

#### <sup>2</sup> A. SET UP THE CURRENT PRODUCTS CORP. BRIDGE WITH THE MYCURTAINS APP

If you would like to set up the E-Wand onto a mesh network WITHOUT WiFi, please proceed to the next section.

If you have not yet installed your E-Wands, please do so now.

1. Download the App

Download the Current Products Corp. app (MyCurtains) from the Google Play Store or the Apple App Store. Follow the prompts to set up your account.

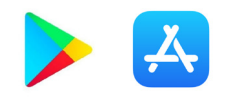

#### 2. Power the Bridge

Find an outlet in a location central to the devices you are installing in the home. Insert the micro-usb end of the included power cable into the power port on the bridge. Plug the other end of the cable into an outlet [Fig. A1]. Place the bridge at least 2ft off the ground.

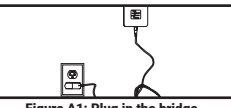

Figure A1; Plug in the bridge

The LEDs on the bottom of the bridge [Fig. A2] will be solid red and solid green during start up. The LEDs will then turn solid red.

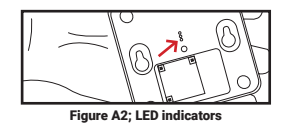

3a. (optional) Add a New Hub to an Existing Account

If you had previously set up your account and are adding your first or a seconary bridge, hit the "bridge" icon at the top of the Dashboard. [Fig.A5]. On the next page hit the plus  $(+)$  icon at the top right.

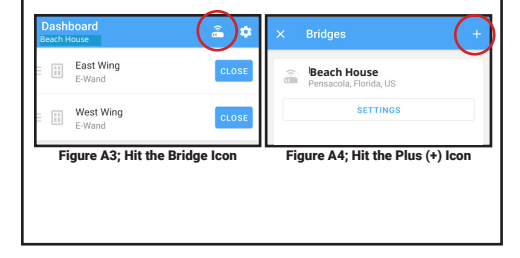

#### 3b. Connect Bridge to Account

After setting up your account on the app (or performing step 3a), follow the steps in the app. After inputting bridge information, it will prompt you to enable the Bluetooth on the bridge. The app will ask you to press and release the recessed button on the bottom of the bridge [Fig. A3]. The LED lights will turn solid blue and

solid red.

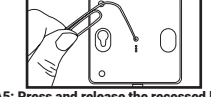

Figure A5; Press and release the recessed button

During the set up process, the app will ask you to scan the QR code located on the bottom of the bridge [Fig. A4]. Scan the code when prompted. The LED will turn solid green to reflect that the bridge is being connected to your account.

Your bridge is now connected to your account.

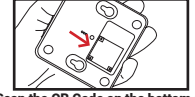

Figure A6; Scan the QR Code on the bottom of the bridge

#### 4. Pair and Add Devices

In the app under devices, hit the  $+$  sign [Fig. A5].

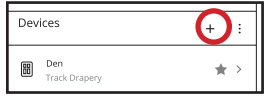

Figure A7; Hit the + to add a device

On any E-Wand you wish to pair to the bridge (you can add more than one device at a time), press and release the programming button 3 times (without hearing a beep) [Fig. 7.8]. The E-Wand will start beeping to indicate it is searching for a network.

The E-Wand will play a confirmation beep (Ode to Joy) when it has discovered the network or a failure beep (Beethoven's 5th) if it did not find a network.

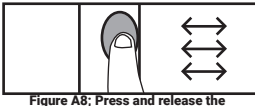

programming button quickly three times

You will see the device pop up in the menu on your Smart Phone screen. Select the appropriate device, using the "identify" button if needed [Fig. A7].

Once the device has been identified, hit "register", then name the device.

If you would like to add any additional devices, repeat step 4.

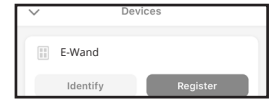

Figure A9; Device will show up, hit Register

Once your devices have been added, use the app to set up groups, scenes, and schedules as desired.

4

#### b. Set up the Current Products Corp. bridge without the mycurtains app

In some rare instances you may want to establish a mesh network without using the app or WiFi.

#### 1. Power the Bridge

Find an outlet in a location central to the drapery that you are installing in the home. Insert the micro-usb end of the included power cable into the power port on the bridge. Plug the other end of the cable into an outlet [Fig. B1]. Place the bridge at least 2ft off the ground.

The LEDs on the bridge will flash red and green and then turn solid red [Fig. B2].

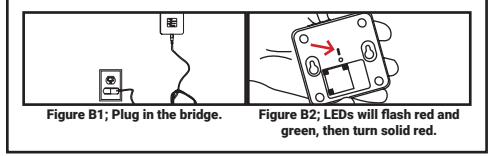

#### 2. Put Bridge in Pairing Mode

Push a tack or paperclip into the hole in the back of the bridge and press and hold the button for 5 seconds or until the LED begins to flash blue, then release the button [Fig. B3].

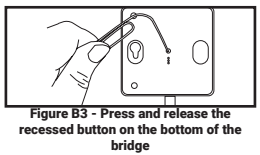

The LED will flash blue and then turn solid red. After that, the LEDs will stay red [Fig. B4].

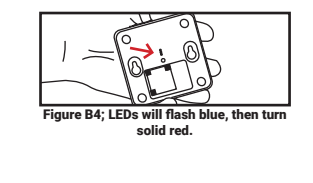

#### 3. Pair E-Wand

6

On any unit that you would like to pair to the bridge, press and release the programming button three times without hearing a beep [Fig. B5]. The E-Wand should start beeping to indicate it is in Zigbee Pairing mode.

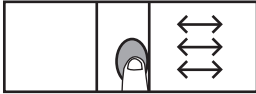

Figure B5; Press and release programming button three times.

The green LED on the bridge will flash to indicate the E-Wand has been paired [Fig. 8.6] The E-Wand will play a confirmation beep (Ode to Joy) when it has joined successfully or a failure beep (Beethoven's 5th) if it joining was not successful.

If you have additional devices you would like to add, repeat Steps 2 & 3.

If the E-Wand does not play a confirmation beep, try putting the unit into pairing mode again. You have 5 minutes until the bridge times out of pairing mode.

If the pairing is not successful again, try a Master Reset on the E-Wand (instructions on pg. 39 of E-Wand Installation Manual and User Guide).

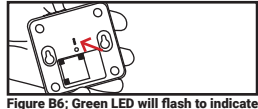

successful pairing.

#### C. Set up with google home

Once the Current Products Corp. Bridge has been setup with the MyCurtains app and all devices have been added, you can connect the system to Google Home for voice control.

#### 1. Set up Google Home and CPC Bridge

If your Google Home device is not yet set up, do so now by following the instructions that came with your Google Home.

Also be sure the bridge and app have been setup. For instructions on how to set up your bridge and MyCurtains app, see the Bridge Set Up Guide on page 2.

#### 2. Set up Device

Open the Google Home app on your smart device and navigate to the correct "home" (some users may have multiple homes connected to one account).

Press the "Add" button, then "Set Up Device", then "Works with Google". Use the search function to locate "Current Products Drapery" [Fig. C1-C4].

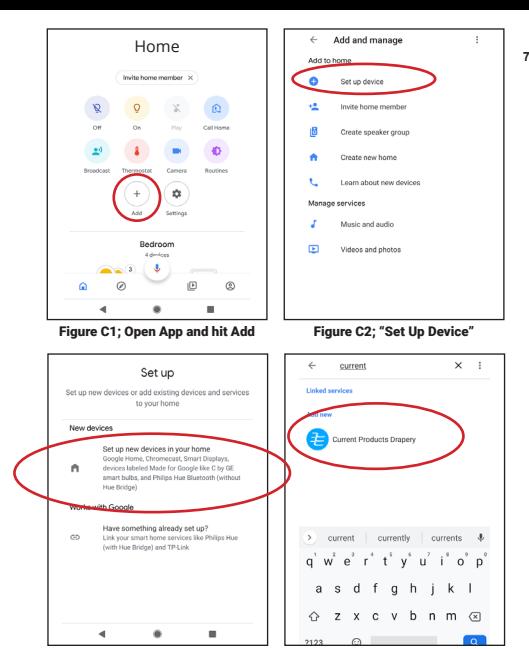

Figure C3; "Works with Google" Figure C4; Find and Select Service

#### 3. Sign in and Customize

Use the login credentials you created when you first set up your bridge and MyCurtains app to log into the Current Products Drapery service.

Add devices already linked to your account to "rooms" of the home, creating rooms as desired [Fig. C5-C8].

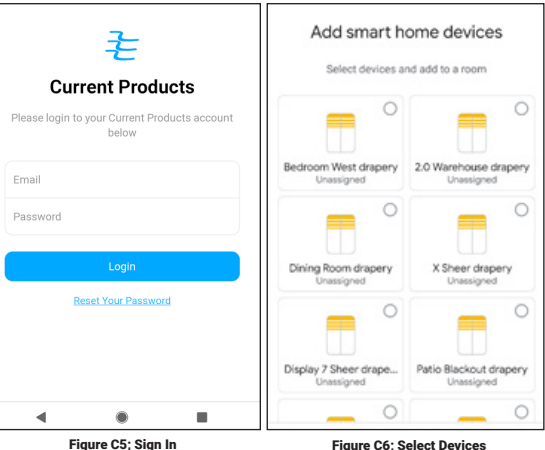

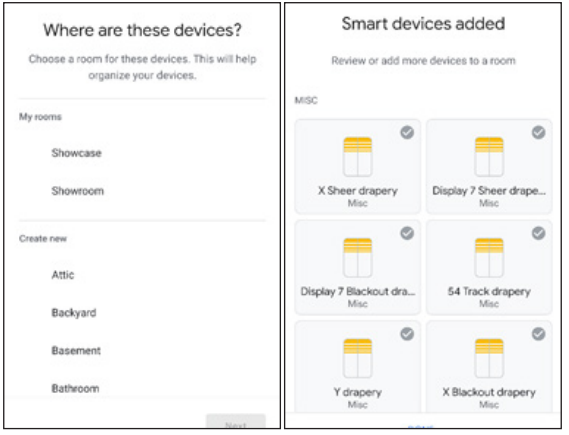

Figure C7; Select Rooms Figure C8: Review and Confirm

#### 4. Using Google Home

Trigger Google Home using the phrase "Hey Google".

You can say open or close, and use percentages to get your curtain to a specific position.

Example: "Hey Google, close the 'living loom' curtain" or "Hey, Google, open the 'kitchen' drapery to 50%".

Google Home will know the names of the devices and groups based on what they are named in the app. You can control devices, groups, or trigger scenes through Google, and create custom names for each in the MyCurtains app.

#### D. Set up with Amazon Echo (Alexa) (without using Alexa plus built in hub)

Once the Current Products Corp. Bridge has been setup with the MyCurtains app and all devices have been added, you can connect the system to Amazon Alexa.

Be aware that certain Alexa devices have a built-in Zigbee hub (Echo Plus). If you would like to use the built-in hub instead of the CPC hub, proceed to the instructions in the E-Wand "Integration Manual" that came with your E-Wand(s).

You do not have to use the Alexa-integrated hub on Echo Plus devices unless you wish to do so.

#### 1. Set up your Echo and CPC Bridge

If your Amazon Echo device is not yet set up, do so now by following the instructions that came with your Amazon Echo.

Also be sure the bridge and MyCurtains app have been setup. For instructions on how to set up your bridge and app, see the Bridge Set Up Guide on page 2.

#### 2. Download the Skill

In the Alexa app menu, select "Skills and Games." Once you are on that page, hit the spyglass icon at the top right hand corner.

Search for the skill title "MyCurtains" or "Current Products" depending on what trigger phrase you would like to use [Fig D1-D2]. If you want to be able to trigger Alexa using both phrases, be sure to download both skills.

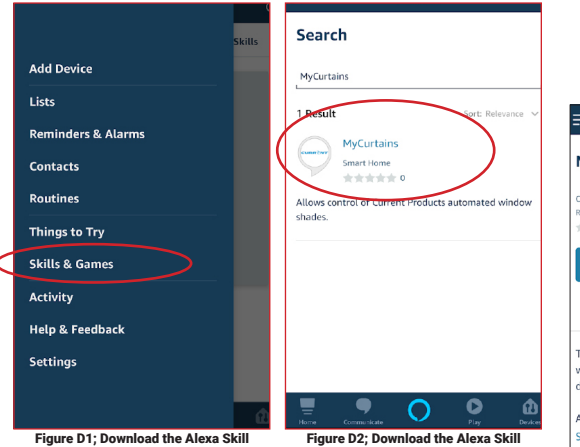

#### 3. Sign In

Use the login credentials you created when you first set up your bridge and MyCurtains app. You are now able to control your devices via Amazon Alexa [Fig. D3-D4].

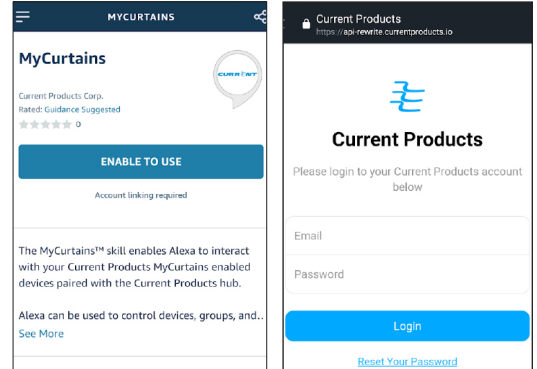

Figure D3; Hit "Enable" Figure D4; Sign In using credentials established when setting up your MyCurtains account.

11

#### 4. Using Alexa

Trigger Alexa using the trigger word selected when you installed the skill.

Say "Alexa, ask MyCurtains to ...". Use percentages to get your drapery to specific position, or say "open" and "close."

Example: "Alexa, close the 'living loom' curtain" or "Alexa, open the 'kitchen' drapery to 50%".

You can control devices, groups, or trigger scenes through Alexa, and create custom names for each in the MyCurtains app.

#### FCC STATEMENT 13

Contains: FCC ID: A3LSIP005AFS30 IC: 649E-SIP005AFS30 CE: AN17C10983-2

This device complies with Part 15 of the FCC`s Rules. Operation is subject to the following two conditions:

(1) This device may not cause harmful interference, and

(2) This device must accept any interference received, including interference that may cause undesirable operation.

This equipment has been tested and found to comply with the limits for a Class B digital device, pursuant to part 15 of the FCC Rules. These limits are designed to provide reasonable protection against harmful interference in a residential installation. This equipment generates, uses and can radiate radio frequency energy and, if not installed and used in accordance with the instructions, may cause harmful interference to radio communications. However, there is no guarantee that interference will not occur in a particular installation. If this equipment does cause harmful interference to radio or television reception, which can be determined by turning the equipment off and on, the user is encouraged to try to correct the interference by one or more of the following measures:

- Reorient or relocate the receiving antenna.
- Increase the separation between the equipment and receiver.
- Connect the equipment into an outlet on a circuit different from that to which the receiver is connected.
- Consult the dealer or an experienced radio/ TV technician for help.

This equipment complies with FCC radiation exposure limits set forth for an uncontrolled environment. This equipment should be installed and operated with a minimum distance of 20cm between the transmitter's radiating structure(s) and the body of the user or nearby persons.

#### **14** IC STATEMENT

This device complies with Industry Canada license-exempt RSS standard(s). Operation is subject to the following two conditions: (1) This device may not cause harmful interference, and (2) this device must accept any interference received, including interference that may cause undesired operation.

Cet appareil est conforme avec Industrie Canada exempts de licence standard RSS (s). L'opération est soumise aux deux conditions suivantes:(1) cet appareil ne peut causer d'interférences, et (2) cet appareil doit accepter toute interférence, y compris les interférences qui peuvent causer un mauvais fonctionnement de l'appareil.

Industry Canada Radiation Exposure Statement and Limitations on Use

This equipment complies with IC RSS-102 radiation exposure limits set forth for an uncontrolled environment. This equipment should be installed and operated with minimum distance 20 cm between the radiator and your body. This equipment should be installed and must not be co-located or operating in conjunction with any other antenna or transmitter.

This equipment is restricted to indoor use in the 5.15-5.25 GHz range. This equipment is not able to be operated at 5600-5650. In the United States and Canada, only Channel  $1 \sim 11$  can be operated and these channel assignments deal only with the 2.4 GHz range.

Contains transmitter module IC: 649E-SIP005AFS30

Contient module émetteur IC : 649E-SIP005AFS30

#### EU DISCLOSURES **15**

Hereby, Samsung declares that this IoT Module is in compliance with the essential requirements and other relevant provisions of Article 3 of the Radio Equipment Directive 2014/53/EU and RoHS directive 2011/65/EU. "The declaration of conformity may be consulted at [www.artik.io/certification]"

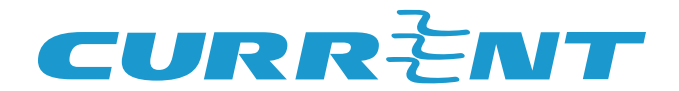

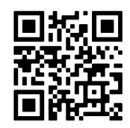

Current Products Corp. 1995 Hollywood Ave. Pensacola, FL 32505

www.currentproductscorp.com www.myewand.com

844-307-7435